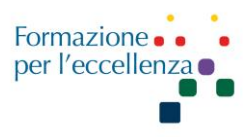

# **Capitolo 14**

# **MRI Parametri, Abbreviazioni e Glossario**

Data di aggiornamento: 18 settembre 2022

**Real Time Field Adjustment (RTFA):** L'opzione Regolazione campo in tempo reale è disponibile solo con scansioni DW-EPI e scansioni DW-EPI con Tensore selezionato come direzione di diffusione.

Le immagini DWI e DTI spesso subiscono distorsioni dipendenti dalla direzione di diffusione dovute a correnti parassite (*eddy currents*) generate dai gradienti di diffusione. Queste correnti parassite possono causare una registrazione errata tra le immagini ponderate per la diffusione e imprecisioni nella successiva elaborazione dei dati. L'opzione RTFA riduce la distorsione dell'immagine e la registrazione errata applicando quanto segue:

- una correzione prospettica all'acquisizione dei dati
- una correzione retrospettiva alla ricostruzione dell'immagine

La RTFA si trova nella schermata "Details" per le prescrizioni di scansione DWI e DTI.

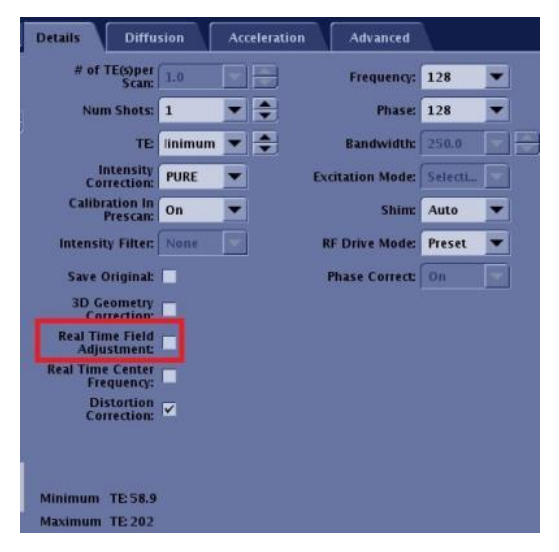

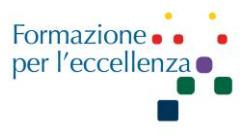

RTFA è compatibile quando l'opzione Dual Spin Echo (situata nella scheda Diffusione) è disattivata e quando il multigruppo (*multi-group*) non è prescritto. Pertanto, non è compatibile se Dual Spin Echo è attivo o quando è prescritto multi-gruppo. Si consiglia di selezionare l'opzione RTFA quando l'opzione Dual Spin Echo è disattivata.

RTFA è compatibile con l'opzione Scansione di riferimento integrata e Modalità di eccitazione: Focus.

Per le acquisizioni DTI, quando la selezione della modalità di eccitazione di Focus è disattivata, RTFA e Dual Spin Echo non possono essere disattivati entrambi.

RTFA richiede la calibrazione HOEC (*High order eddy currents*). HOEC è uno strumento di servizio e quindi eseguito dal tecnico dell'assistenza attraverso le normali procedure di servizio.

Se si verificano grandi vuoti di sfondo (a causa della grande correzione applicata come risultato, ad esempio, di un FOV molto ampio e di una copertura della sezione e/o un ampio offset di campo), disattivare l'opzione RTFA.

**Real Time Center Frequency (RTCF)**: L'opzione Frequenza centrale in tempo reale è disponibile solo con scansioni DW-EPI e scansioni DTI (scansioni DW-EPI con Tensore selezionato come direzione di diffusione). Frequenza centrale in tempo reale applica la frequenza centrale ottimale per ciascuna sezione. Viene utilizzato per quanto segue:

- Per migliorare la soppressione del grasso in aree con elevata disomogeneità B0 (fuori isocentro o area con elevata suscettibilità tissutale).
- Per ridurre il calo del segnale in aree con elevata disomogeneità di B0 (fuori dall'isocentro o area con elevata suscettibilità tissutale).
- Per una migliore qualità dell'immagine nella regione del collo e delle spalle e per ridurre la caduta del segnale nell'area della colonna vertebrale, seguire questi consigli: Applicare uno volume di shim rettangolare o due volumi quadrati per coprire la regione del midollo spinale.
- Per ridurre il disallineamento da stazione a stazione nell'imaging a diffusione di tutto il corpo.

L'opzione Frequenza centrale in tempo reale (RTCF) si trova nella scheda Dettagli per le prescrizioni di scansione DWI e DTI.

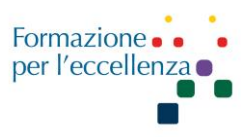

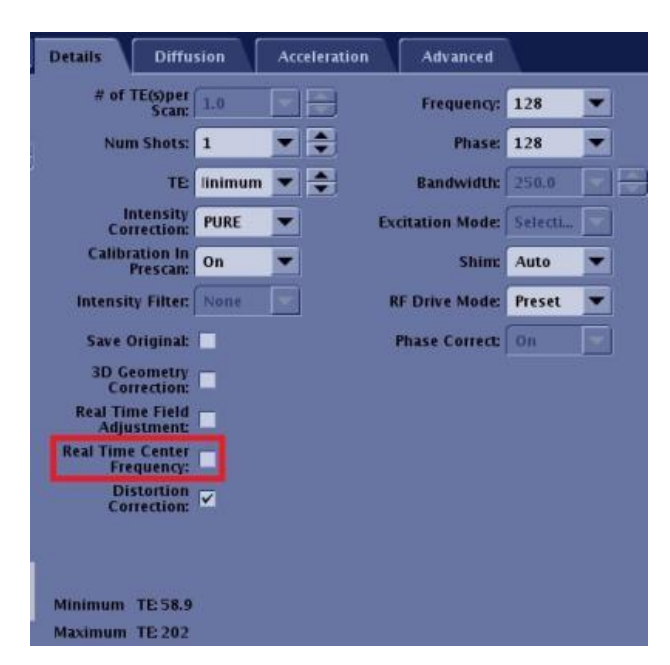

Quando RTCF è attivato, il tempo di scansione aumenta di circa 1 TR (più 1-2 secondi per il tempo di calcolo della sequenza di impulsi e il tempo di attesa). Il primo TR viene utilizzato per stimare le frequenze centrali per ciascuna fetta.

L'opzione RTCF non è compatibile con quanto segue:

- Modalità di eccitazione FOCUS
- Scansioni DWI e DTI senza ASSET Imaging Option e quando FLAIR Inversion User CV è attivato.
- Opzione di imaging HyperBand
- Opzione di imaging del navigatore
- Quando sono selezionati piani di scansione non assiali (incluso non assiale obliquo).
- Bobine a canale singolo come la bobina Body
- Quando "*Breast anatomy*" è selezionata dalla regione anatomica.

L'opzione Frequenza centrale in tempo reale è disattivata nelle seguenti condizioni:

- L'opzione di imaging preparato IR è selezionata o,
- Fat Sat è selezionato dal menu Chem SAT nella schermata dei parametri di scansione e,
- Il CV utente Enhanced Fat Suppression è impostato su 0.
- Se si imposta Enhanced Fat Suppression su 1 o 2, l'opzione Frequenza centrale in tempo reale è disponibile.

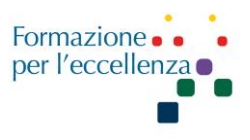

**Distortion Correction:** La correzione della distorsione è nota in commercio come PROGRES. Selezionare Correzione distorsione dalla scheda Dettagli con acquisizioni DWI o DTI per stimare e correggere la distorsione indotta dalla disomogeneità B0. È ottimizzato per scansioni neurologiche. Viene generata e numerata una serie aggiuntiva (etichettata ORIG) che contiene le immagini di diffusione originali non corrette: (10+n×100).

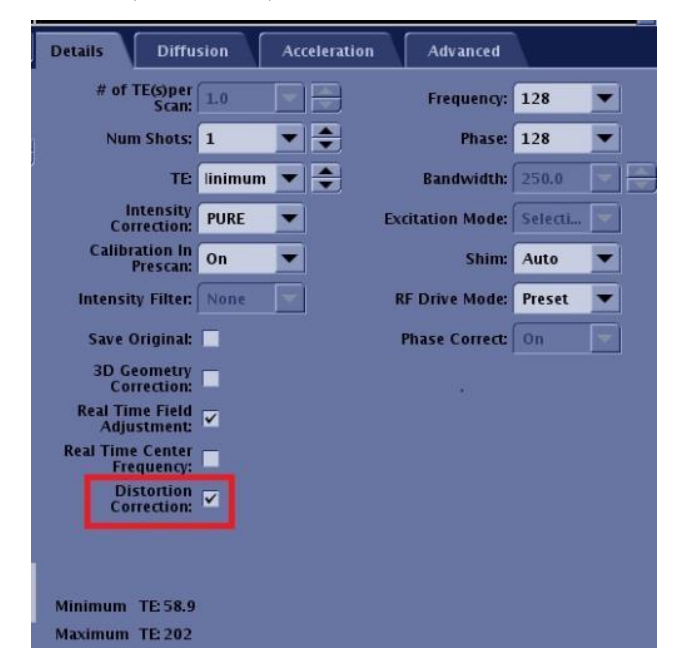

La correzione della distorsione utilizza un'acquisizione della polarità del gradiente con codifica di fase inversa. Contemporaneamente, vengono eseguite anche registrazioni di movimento (corpo rigido) e gradiente di diffusione indotte da correnti parassite (taglio) per migliorare la correzione. Le prestazioni del metodo dipendono dai parametri di acquisizione, richiedendo in particolare che le immagini abbiano un buon SNR di base e una distorsione minima della linea di base. Nelle aree di estrema disomogeneità B0, la correzione può non riuscire, con conseguente sfocatura o artefatti residui.

La correzione avanzata della distorsione a volte può portare a segnali di accumulo/distorsione dell'intensità nelle regioni centrali del cervello. Si raccomanda il confronto con le immagini originali non corrette quando si osserva tale iperintensità.

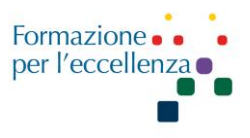

La correzione della distorsione è un metodo retrospettivo e quindi è sensibile al SNR dell'immagine e al livello di distorsione della linea di base. Garantire prestazioni ottimali (un buon SNR di base con distorsione minima) valutando un'acquisizione NEX T2 singola.

# **Gradient Optimization for Diffusion All:**

Gradient Optimization for Diff All = 1 abilita Diffusion Gradopt All Diffusion Direction con conseguente diminuzione del TE e un corrispondente aumento del SNR rispetto all'opzione All standard. Ciò è particolarmente importante per le immagini addominali.

**Diffusion TAB:** Dalla barra dei menu della schermata Parametri di scansione,

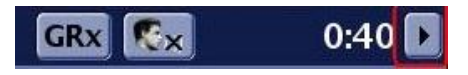

fare clic sulla freccia nell'angolo in alto a destra, quindi fare clic sulla scheda Diffusione. La scheda Diffusione viene visualizzata solo se il protocollo ha il Tensor DWI EPI o DW EPI selezionato come sequenza di impulsi.

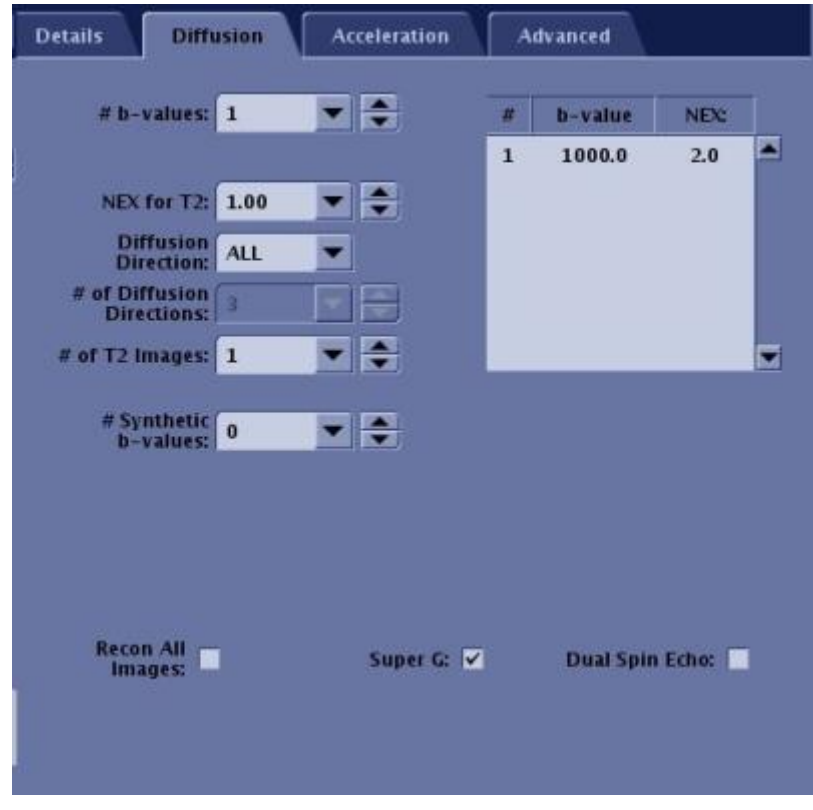

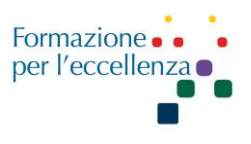

# **B-Value**

Il valore B indica la forza e la sensibilità dei gradienti di rilevamento del movimento. All'aumentare del valore B, la sensibilità dei gradienti di rilevamento del movimento aumenta. Il valore B massimo per DTI è 4000 s/mm<sup>2</sup>, il valore B minimo è 10 s/mm<sup>2</sup>.

Il campo di testo consente di inserire il numero di valori b visualizzati nella tabella. È possibile modificare i valori nella tabella.

#### **Diffusion Direction**

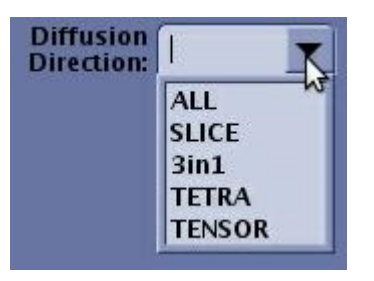

Per l'imaging DTI, è necessario selezionare TENSOR per la Diffusion Direction per consentire all'acquisizione di essere in modalità tensore. Altre opzioni di direzione non sono supportate per DTI.

Per DWI, la Diffusion Direction consente di definire la direzione di diffusione: All, L/R, A/P o S/I per i piani ortogonali; All o Slice per i piani obliqui. Le immagini di diffusione riflettono il movimento delle molecole d'acqua nella direzione di diffusione selezionata.

3 in 1 acquisisce un DWI a direzione singola con tre gradienti di diffusione applicati contemporaneamente.

TETRA (tetraedrico) applica tre assi contemporaneamente per ciascuna delle quattro direzioni di diffusione.

#### **# of Diffusion Directions:**

Immettere il numero di direzioni di diffusione per la sequenza. Il numero massimo di direzioni di diffusione è 150, il numero minimo è 6. Quando è selezionata la casella dell'opzione Correzione distorsione nella scheda Dettagli, il numero di direzioni di diffusione è 300.

Più indicazioni prescritte, maggiore è il tempo di scansione. Per ottenere un numero di direzione di diffusione elevato, diminuire il numero prescritto di fette. Il numero consigliato di direzioni è 25.

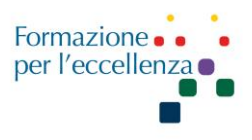

# **# of T2 Images:**

Immettere il n. di immagini T2 da raccogliere all'inizio dell'acquisizione. Il numero massimo che può essere prescritto è 10, il minimo è 1. Il numero consigliato di immagini T2 è 1. Più immagini T2 prescritte, maggiore è il tempo di scansione.

#### **Recon All Images:**

L'impostazione predefinita è attiva e non è deselezionabile**.**

## **Super G:**

Se Super G è attivo, impiega l'ampiezza massima del gradiente a tutti i valori b e utilizza il TE minimo possibile.

Se super G è OFF, le ampiezze del gradiente di diffusione vengono ridotte a valori b elevati, determinando un aumento di TE.

## **Dual Spin Echo:**

Attiva una tecnica di compensazione delle correnti parassite, che riduce la distorsione. Questa opzione aumenta TE e diminuisce SNR. Produce solo una singola eco.

**Pure (Phased array UnifoRmity Enhancement**)**:** PURE o reFINE è progettato per ridurre le variazioni di intensità della bobina attraverso un processo di calibrazione. PURE richiede l'acquisizione di una scansione di calibrazione prima della scansione PURE.

**SCENIC (***Surface Coil ENhancement for Imaging Clarity*)**:** SCENIC è progettato per ridurre le variazioni di intensità della bobina attraverso un processo di calibrazione e per migliorare la qualità delle immagini acquisite utilizzando bobine di superficie. SCENIC corregge automaticamente le modulazioni di intensità di bassa frequenza spaziale.

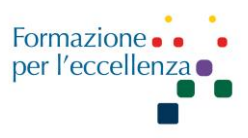

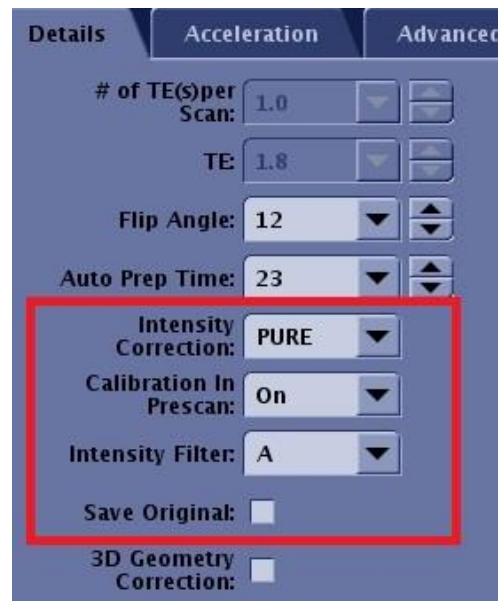

È necessaria una scansione di calibrazione per precedere una serie che include uno o più dei seguenti parametri di scansione:

- Opzione di imaging HyperBand
- Opzione di imaging ASSET
- Filtro di correzione dell'intensità PURE

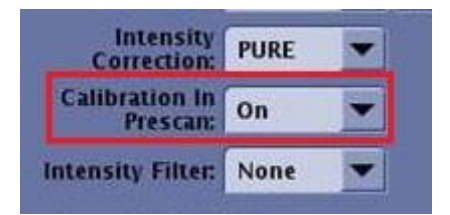

Selezionare On dal menu Calibration in Prescan per acquisire automaticamente una scansione di calibrazione come parte di Auto Prescan.

Questa calibrazione automatica utilizza una tecnica di calibrazione 3D: 3D assiale Fast SPGR PSD con un piccolo flip angle e TE corto. La scansione di calibrazione 3D presenta i seguenti vantaggi:

- Riduce al minimo l'artefatto di suscettibilità.
- Riduce al minimo la cancellazione del segnale grasso/acqua a causa di un TE vicino al TE sfasato.
- Riduce al minimo l'aliasing residuo da ASSET dovuto all'errata registrazione (movimento) tra la calibrazione e le acquisizioni accelerate.

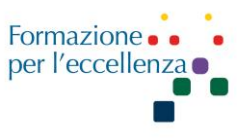

• Il visualizzatore automatico visualizza Calibrazione... durante l'acquisizione della scansione di calibrazione.

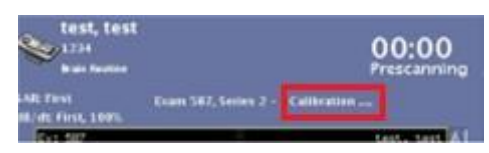

- Non vengono visualizzate immagini di calibrazione nell'AutoViewer e la serie di calibrazione non viene visualizzata nell'elenco dei pazienti.
- Se la serie non ha HyperBand, ASSET o PURE nella prescrizione di scansione, durante la prescansione non viene acquisita alcuna scansione di calibrazione.
- La scansione automatica salterà la scansione della calibrazione se esistono già dati di calibrazione idonei all'interno dell'esame.
- Auto Prescan acquisisce nuovi dati di calibrazione se non sono disponibili dati adeguati, ad esempio se sono stati modificati la bobina, il gruppo di bobine, la posizione della scansione, il punto di riferimento, la posizione del paziente, ecc.

Selezionare Off dal menu Calibration in Prescan per acquisire manualmente una scansione di calibrazione.

**PURE Compensation**: Il CV utente di compensazione PURE viene utilizzato per ottimizzare l'uniformità dell'immagine. Il CV è disponibile solo per determinate sequenze di impulsi, bobine e anatomie compatibili PURE con 3.0T. Se hai selezionato PURE dal menu Intensity Correction nella pagina Dettagli e il CV utente non viene visualizzato nella scheda Avanzate, significa che non è compatibile con la tua serie.

Intervallo di compensazione PURE: da -100% a +100%.

Se il centro dell'immagine è scuro, aumentare il valore.

Se il centro dell'immagine è luminoso, ridurre il valore.

La gamma di accordatura consigliata va da  $-20\%$  a  $+20\%$ .

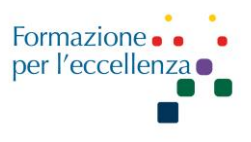

#### **No Phase Wrap**:

Per acquisire un'immagine con un FOV più piccolo dell'anatomia nella direzione di fase e senza artefatti di avvolgimento, selezionare un valore "No Phase Wrap" dalla schermata Parametri di scansione.

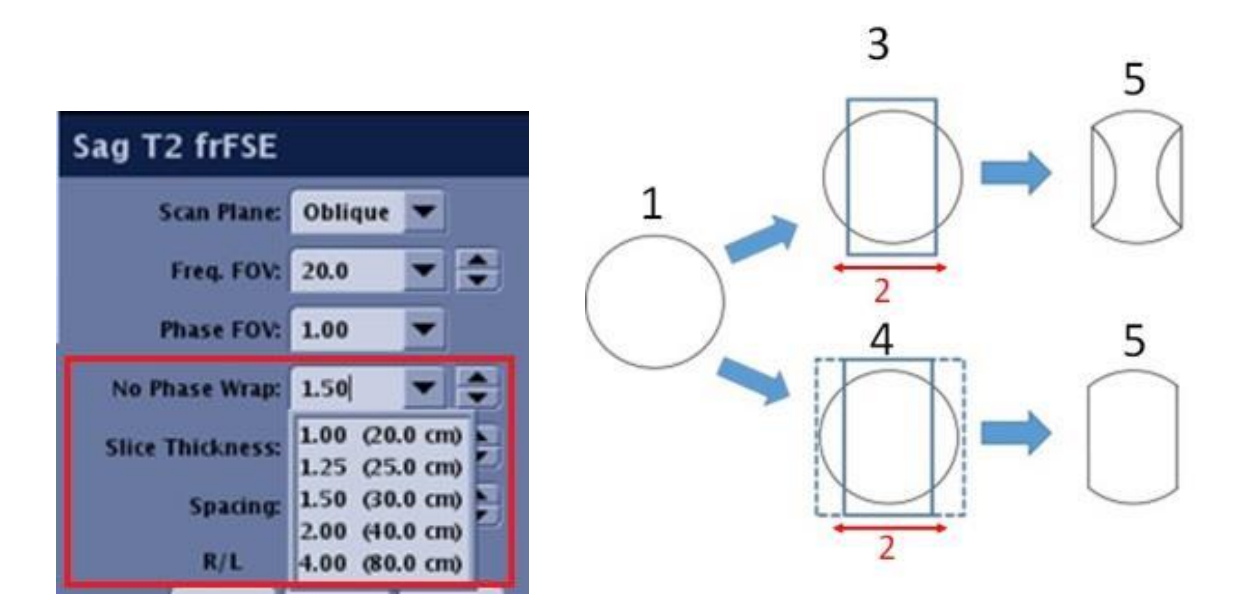

Quando No Phase Wrap è impostato su un valore maggiore di 1,0, lo scanner raccoglie un FOV proporzionalmente più grande nella direzione della fase e quindi ritaglia l'immagine al FOV di fase prescritto durante la ricostruzione.

Se non è possibile coprire l'intera anatomia nella direzione della fase, ad esempio in una scansione della colonna vertebrale sagittale o in una scansione del ginocchio sagittale, attivare l'opzione Mostra le estensioni della bobina grafica Rx per visualizzare il profilo di sensibilità della bobina o il calo del segnale nel localizzatore immagini. L'estensione No Phase Wrap dovrebbe essere sufficientemente grande da coprire il profilo di sensibilità della bobina.

I valori più grandi di No Phase Wrap aumentano il tempo di scansione. Si consideri un FOV più grande con un valore No Phase Wrap più piccolo per bilanciare il tempo di scansione.

Un valore No Phase Wrap maggiore di 1 può migliorare la qualità dell'immagine delle scansioni acquisite con l'opzione di imaging ARC, in particolare con i FOV vicini alle dimensioni dell'anatomia da scansionare.

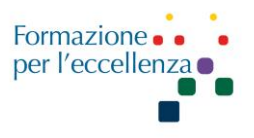

Quando il valore No Phase Wrap è maggiore di 1, si verifica un leggero aumento dell'SNR a causa di una maggiore media del rumore.

**Slab Wrap Factor:** Utilizzare il Slab Wrap Factor per ridurre gli artefatti slab wrap con le scansioni CUBE:

Modalità: 3D

Famiglia: Fast Spin Echo

Impulso: Cube o Cube T2 FLAIR

Opzioni di imaging: Extended Dynamic Range e IR Prepared.

Ci sono diverse opzioni SLWF:

0 = Modalità automatica, il che significa che il sistema seleziona automaticamente il fattore ottimale per bilanciare l'avvolgimento (wrap) ridotto con il tempo di scansione. Questa è la modalità predefinita ed è probabile che venga utilizzata nella maggior parte delle scansioni.

1.0 - 2.0 = Modalità manuale, il che significa che puoi controllare la dimensione del fattore di avvolgimento (wrap factor). Ad esempio, un fattore 1,3 significa che per 100 fette acquisite visualizzate, verranno scartate altre 30 fette acquisite.

Maggiore è il fattore, maggiore è il tempo di scansione, ma vengono visualizzati meno artefatti di avvolgimento e ombreggiatura nella direzione del volume (slab). Per bilanciare l'aumento del tempo di scansione quando SLab Wrap Factor viene aumentato, considerare prima di aumentare l'ETL o in secondo luogo ridurre TR.

#### **Percentage of pkfr/Slice Resolution:**

Per le scansioni cerebrali, CV utente Percentuale di pfkr (80-100%): selezionare 80%.

Per le scansioni renali, Slice Resolution del CV utente (80-100%): selezionare 80%.

Quando si attiva Slice Resolution, potrebbe esserci una perdita di risoluzione minima.

È possibile scegliere la risoluzione della sezione tra il 70 e il 100% (80-100% con Inhance 3D Velocity) del numero totale di sezioni prescritte. Il risultato è un tempo di scansione ridotto.

Slice Resolution è compatibile con le seguenti sequenze di impulsi 3D:

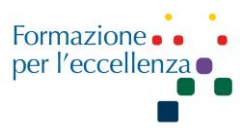

**Echo spacing optimization:** Usa l'ottimizzazione della spaziatura dell'eco (Echo Spacing) con PSD SSFSE e SSFSE-IR. Ci sono due opzioni:

Echo spacing optimization = 1 (attiva). Questa opzione riduce la spaziatura dell'eco e riduce la sfocatura dell'immagine.

Echo spacing optimization = 0 (disattivata). Impostare il valore su 0 se si desidera mantenere l'aspetto dell'immagine (SNR, CNR, risoluzione) delle versioni software precedenti. Questo può essere utile se si dispone di studi clinici che richiedono la stessa PSD da un software all'altro.

**TE** Time of Echo (Tempo di eco)

**Minimum TE** consente di ottenere il TE minimo o un eco frazionale. La tecnica ad eco frazionale abbrevia il tempo in cui il gradiente di lettura (Gx) viene applicato, per cui è possibile ottenere tempi di eco più brevi. Poiché il gradiente di lettura è attivato per un periodo più breve, non tutta la parte di riequilibrio di fase dell'eco viene letta e questo fatto a sua volta può diminuire l'SNR. La riduzione dell'SNR potrebbe essere compensata dal TE abbreviato, che consente un decadimento T2 minore e quindi un maggiore SNR.

**Min Full TE** (TE minimo completo) produce i tempi TE più brevi possibili senza l'impostazione di un TE frazionale. Questa selezione potrebbe aumentare l'SNR rispetto a un TE più breve acquisito con una tecnica ad eco frazionale.

**TR** Time to Repeat o Repetition Time (Tempo di ripetizione) rappresenta l'intervallo tra i successivi impulsi di eccitazione di una fetta in millisecondi. TR controlla la quantità di magnetizzazione trasversale che recupera sul piano longitudinale. Se non avviene il completo recupero per un dato tessuto, alla fine si satura.

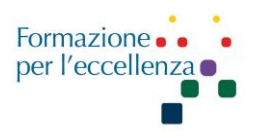

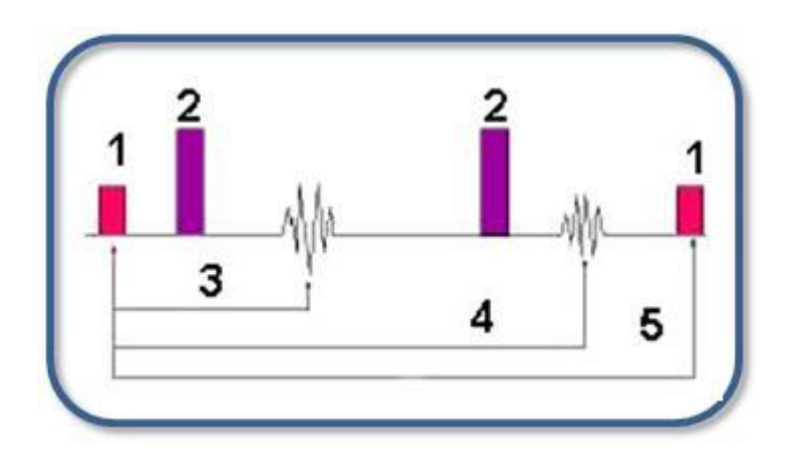

**Table 6-27:** Variable echo image legend

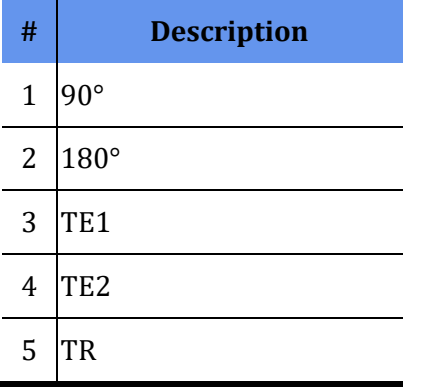

**Auto TR** aiuta a selezionare il TR ottimale per il contrasto dell'immagine desiderato. È disponibile solo con sequenze di impulsi compatibili.

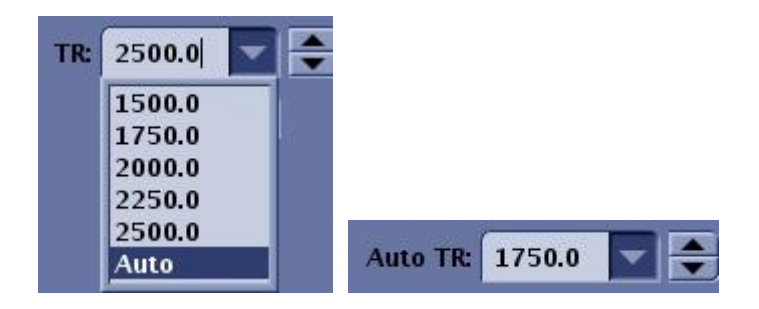

**ETL** (Echo Train Length): è il numero di echi per TR prescritti. L'ETL determina la quantità di dati dell'immagine per TR che riempie il k-spazio, diminuendo così il tempo di acquisizione.

In FSE, l'impulso iniziale di 90° è seguito dall'acquisizione da 2 a 128 echi all'interno di un singolo TR (a seconda della configurazione del sistema).

**<sup>©</sup>Gentile-Guidi 2022 Questa opera è distribuita con licenza Attribuzione - Non commerciale - Condividi allo stesso modo 4.0 Internazionale (CC BY-NC-SA 4.0) – www.variodyne.it**

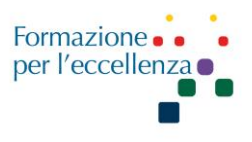

Le acquisizioni TR lungo possono essere eseguite in tempi di scansione ragionevoli perché il tempo di scansione è diviso per l'ETL.

Il tempo tra ogni eco nel treno di eco è chiamato spazio dell'eco.

Ogni eco viene acquisita con un diverso gradiente di codifica di fase e ogni eco riempie una linea univoca di k-spazio.

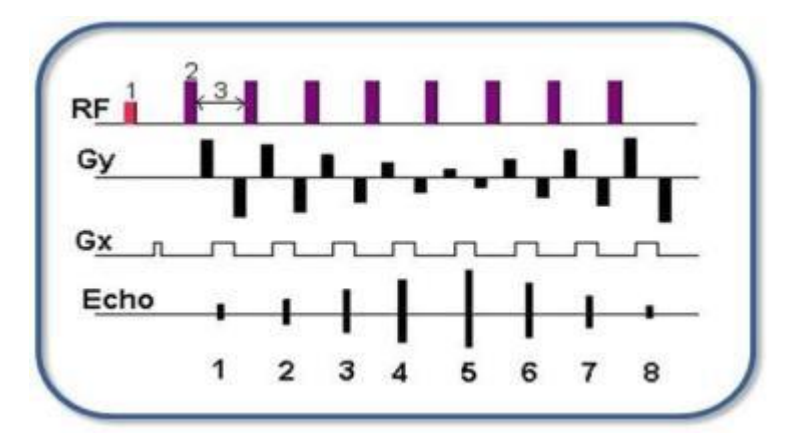

**Figura :** FSE PSD with an 8 echo train length

**Table :** FSE PSD image legend

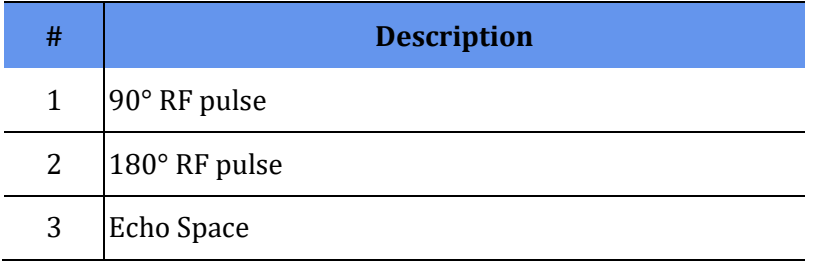

**Figure :** Each echo of the 8 ETL acquisition fills 8 lines of k-space within a single TR period.

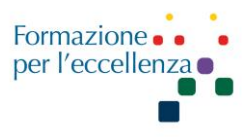

**Matrice**: ogni immagine è suddivisa tramite linee orizzontali e verticali in tante piccole aree uguali (pixel) ordinate in righe (orizzontali) e colonne (verticali); l'insieme prende il nome di MATRICE.

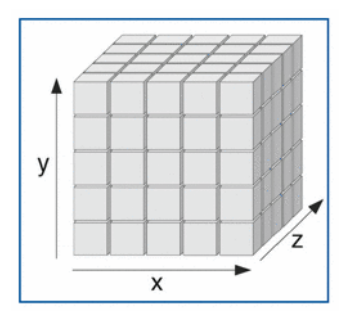

I pixel sono la rappresentazione bidimensionale degli elementi di volume (voxel) nei quali si è suddiviso ogni strato del campione in esame. La terza dimensione del voxel si identifica nello spessore di strato.

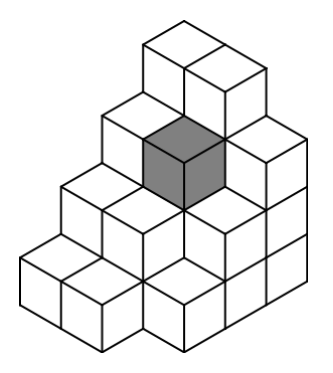

La matrice può essere quadrata o asimmetrica. Matrice quadrata significa che i valori di fase e frequenza sono uguali. Matrice asimmetrica significa che l'asse della fase è più piccolo dell'asse della frequenza.

Matrice e FOV determinano le dimensioni dei pixel.

 $FOV/Matrix$  value = pixel value

Ad esempio:  $250$  FOV / 192 Phase x 256 Frequency matrix = 1,28 pixel size

**FOV** (Field of View): Il campo di vista indica l'area espressa in millimetri della zona su cui si deve eseguire l'acquisizione.

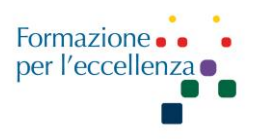

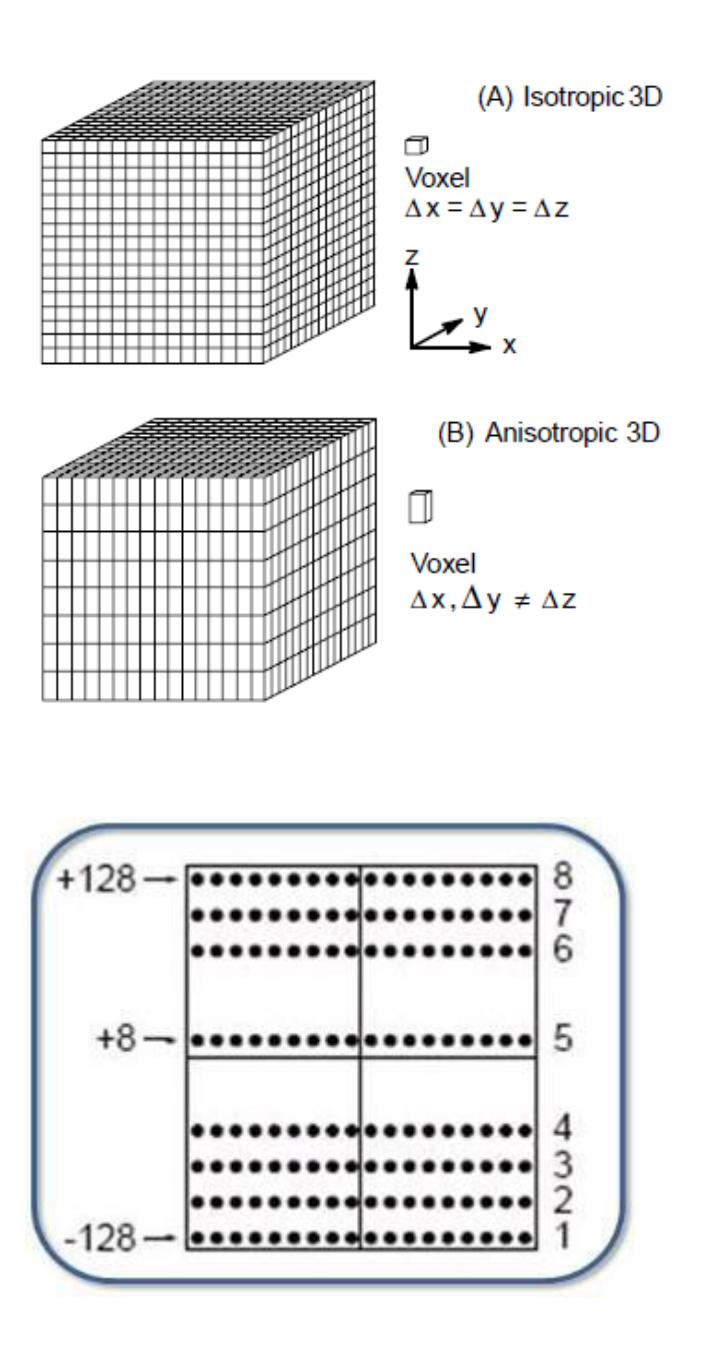

**Phase FOV** specifica i passaggi di fase e influisce sul tempo di scansione. Il FOV di fase riduce il tempo di scansione perché riduce il FOV lungo la direzione della fase. La sequenza di impulsi determina l'intervallo e gli incrementi del FOV di fase disponibile. L'elenco predefinito visualizza i valori consentiti e il nuovo FOV. Il FOV di fase può essere combinato con una matrice simmetrica o asimmetrica.

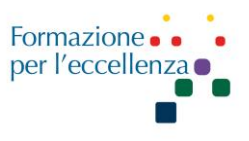

Quando il FOV di fase è minore di 1 ed è selezionata una matrice simmetrica, la forma del pixel è quadrata e la forma del FOV è rettangolare.

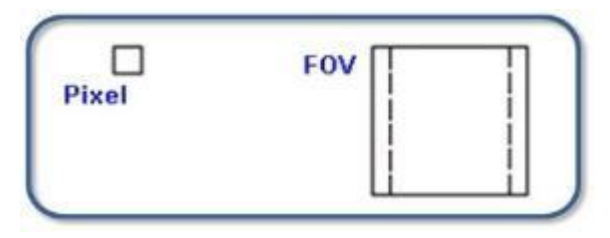

**Figure :** Phase < 1, symmetrical matrix

Quando il FOV di fase è inferiore a 1 e sono selezionati valori di matrice asimmetrici, la forma del pixel e la forma del FOV sono entrambe rettangolari.

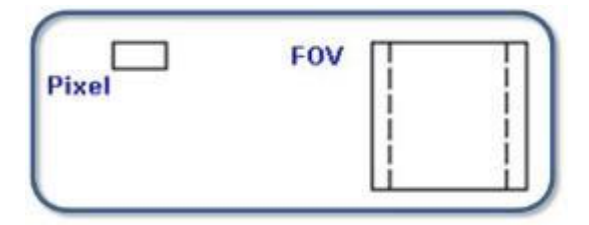

**Figure :** Phase < 1, asymmetrical matrix

Il numero di passi di fase acquisiti è pari a: (Numero di passi di fase programmati)  $\times$  (FOV di fase), che riduce il tempo di scansione rispetto a un FOV di fase intera. Ad esempio, una matrice di 256 frequenze, una matrice di 192 fasi e una selezione di 0,75 FOV di fase, determina il tempo di scansione ridotto di: (TR)  $\times$  (192P) (0,75)  $\times$  (NEX) = nuovo tempo di scansione.

Selezionare un FOV di fase per ridurre i passaggi di fase e quindi ridurre il tempo di scansione. Utilizzare un FOV di fase piccolo per scansioni con un'anatomia più piccola del FOV nella direzione della fase, come estremità, spine, teste assiali e coronali. Utilizzare anche un FOV di fase ridotto per immagini ad alta risoluzione in un tempo di scansione breve se combinato con una matrice simmetrica.

Diminuendo il FOV di fase, l'SNR si riduce approssimativamente del 14% per FOV di fase 0,75, e del 30% per FOV di fase 0,5.

Diminuendo il FOV di fase nelle acquisizioni EPI diminuisce la distorsione geometrica e aumenta la risoluzione spaziale.

Il FOV di fase richiede un posizionamento più preciso dell'anatomia al centro del FOV. Questo è facilmente realizzabile con gli offset del centro FOV.

L'artefatto da ribaltamento (Phase wraparound) si verifica se l'anatomia si trova al di fuori del nuovo FOV ridotto. Bande di saturazione poste nella direzione della fase possono ridurre l'artefatto di aliasing.

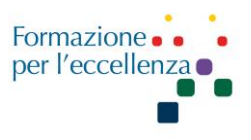

In genere se sul piano sagittale o coronale, fase e frequenza sono invertite, non si utilizzano PFOV inferiori a 1.

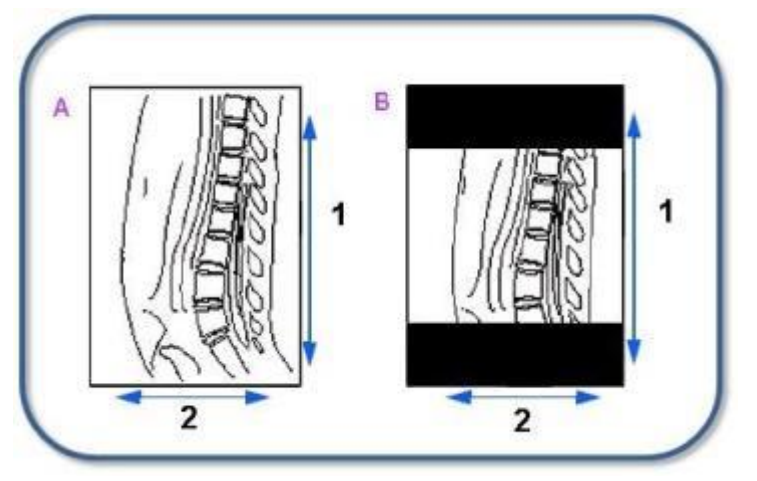

#### Figure : Phase and Frequency

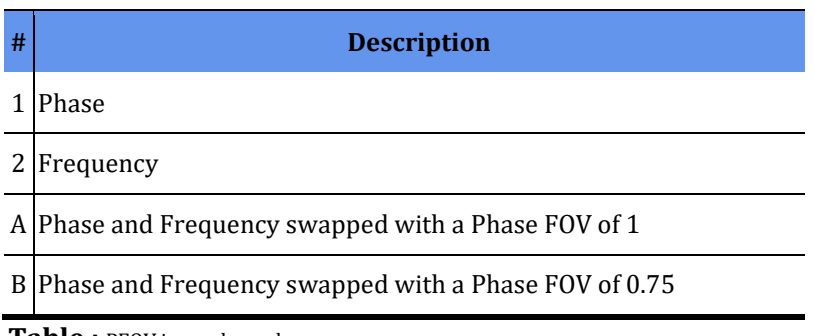

**Table :** PFOV image legend

**Direzione della frequenza**: è la direzione di scansione associata al gradiente di codifica della frequenza. L'asse della fase e della frequenza determinano l'asse verticale e orizzontale dell'immagine visualizzata. La direzione visualizzata è la direzione predefinita che è in genere l'asse lungo dell'anatomia.

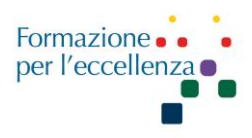

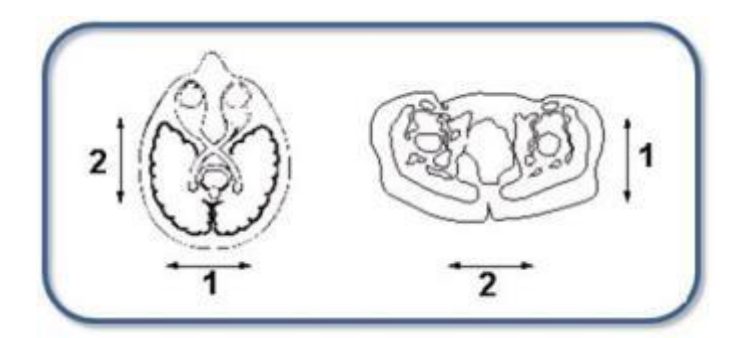

Figure 6-93: Default axial plane frequency directions

**Table 6-17:** Axial frequency image legend

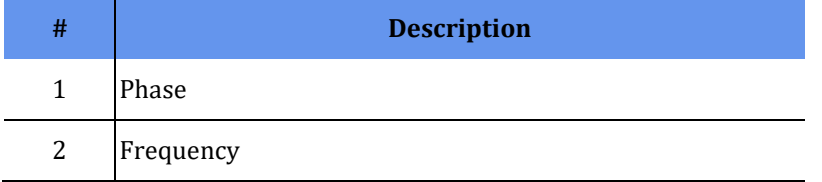

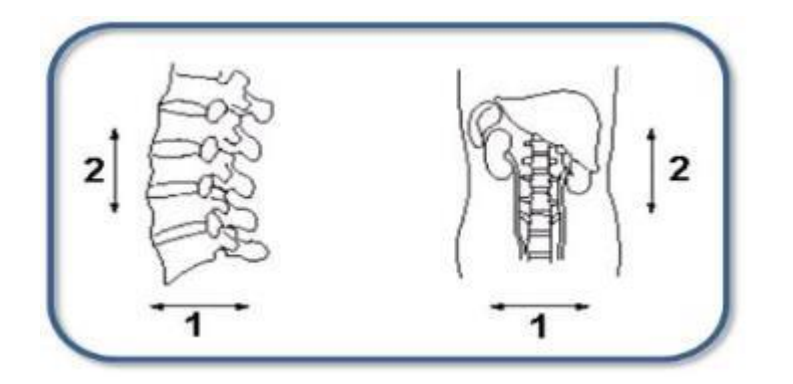

Figure 6-94: Default sagittal and coronal frequency directions

**Table 6-18:** Sagittal and coronal frequency image legend

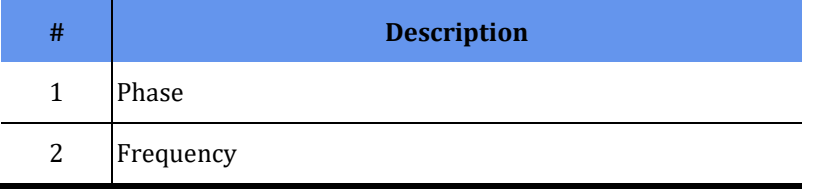

Selezionare una direzione di frequenza per ridurre al minimo l'artefatto di flusso. Selezionare l'altra direzione per scambiare fase e frequenza.

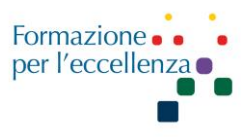

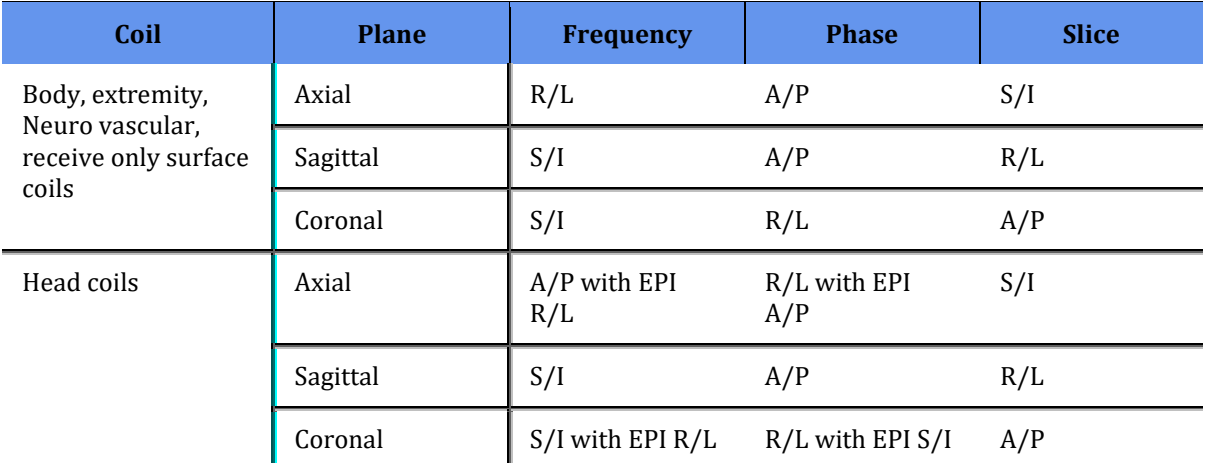

#### **Table 6-19:** Phase and Frequency directions

Per le prescrizioni oblique, le selezioni della direzione della frequenza nella casella di testo Freq DIR sono Unswap o Swap. Unswap è la direzione della frequenza visualizzata prima della prescrizione di fette oblique.

Flusso, movimento e altri artefatti di fase, come aliasing o wraparound, vengono mappati sull'immagine nella direzione della fase. Una scelta saggia della direzione della frequenza può reindirizzare questi artefatti lontano dalla regione di interesse. Ad esempio, le colonne in sagittale hanno la direzione della frequenza nella direzione S/I e nella fase A/P, che instrada gli artefatti del movimento attraverso i corpi vertebrali e il canale spinale. Una soluzione consiste nel far scorrere la fase S/I in modo che l'artefatto del flusso dall'aorta e dalla vena cava scorra parallelamente al cordone, anziché attraverso di esso.

**Flip Angle**: Indica di quanti gradi, rispetto all'asse della MML, viene abbattuto il vettore dello spin dall'impulso RF all'inizio della sequenza spin-echo o ad echo di gradiente. Nelle sequenze spinecho classiche e nelle sequenze ad echo di gradiente con TR>100msec, tale angolo viene mantenuto a 90°.

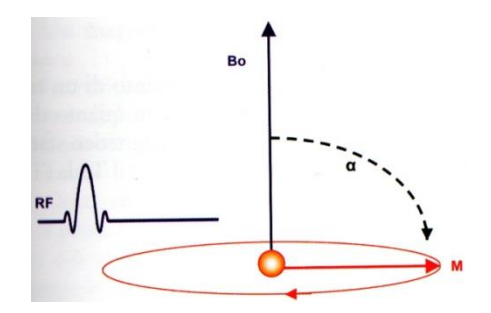

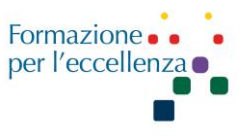

Il parametro Flip Angle produce il contrasto dell'immagine e il SNR desiderati per le sequenze di impulsi Gradient Echo e Spin Echo.

**Auto Refocus Flip Angle**: consente di modificare l'angolo di ribaltamento dell'impulso di rifocalizzazione. Auto può essere applicato nella maggior parte dei casi, ma il valore è generalmente ottimizzato manualmente nelle scansioni T2 FLAIR e muscoloscheletriche.

Dal menu Rimessa a fuoco Flip Angle selezionare Auto. Dopo aver selezionato Auto, il nome del parametro dello schermo cambia per indicare che è selezionato Auto e il valore dell'angolo di inversione viene visualizzato nel campo di testo.

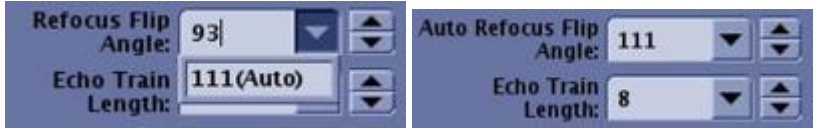

**Figure :** Refocus Flip Angle screens

Riducendo l'angolo di ribaltamento (flip angle) si ottiene quanto segue:

Riduce gli effetti di trasferimento della magnetizzazione, aumentando il segnale per i tessuti con T1 corto.

Aumenta il segnale dai tessuti con T2 corto come muscoli e cartilagini.

La riduzione dell'angolo di ribaltamento per i sistemi 3.0T può comportare un aumento del numero di sezioni per acquisizione, ma l'aumento delle sezioni può perdere i vantaggi di una riduzione degli effetti di trasferimento della magnetizzazione.

La selezione di un angolo di ribaltamento inferiore a 90° può comportare un aumento dell'effetto fantasma (ghosting) nella direzione di fase.

**Shim**: lo strumento Shim consente di posizionare un volume Shim sull'anatomia di interesse per completare uno speciale processo di shim che migliora l'omogeneità del campo per una migliore saturazione del grasso, FOV fuori centro, applicazioni FOV piccole e PSD FIESTA. Il volume Shim viene applicato solo se hai selezionato Auto o On per la selezione Shim nella scheda Dettagli del tuo protocollo.

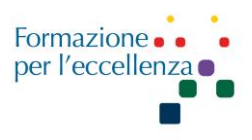

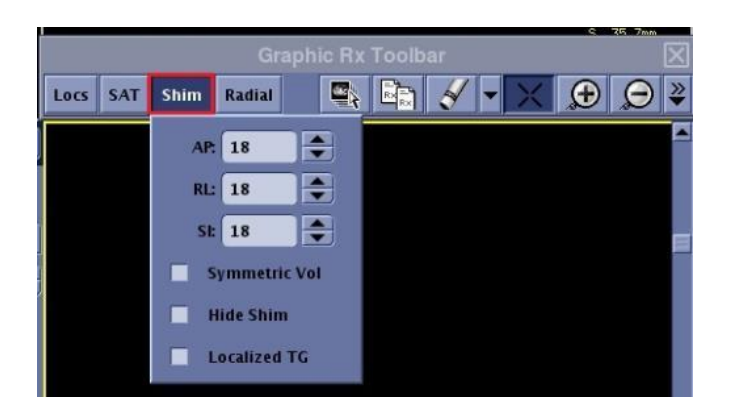

Dal menu Shim, puoi nascondere o mostrare il volume Shim nella finestra grafica. Nascondere il volume Shim rende più facile visualizzare SAT e posizioni grafiche durante la prescrizione.

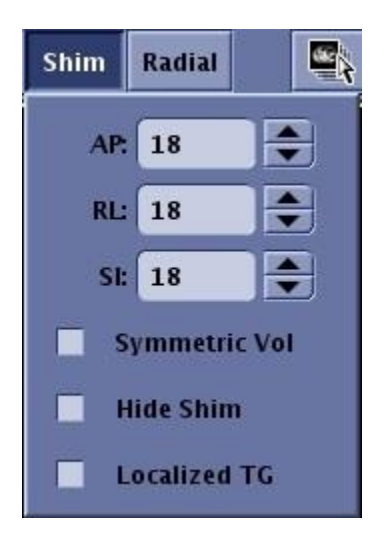

Verificare che la selezione Shim situata nella scheda Dettagli sia impostata su Auto o ON.

Selezionare Auto per consentire a Smart Prescan di decidere se attivare o meno Shim durante il processo di prescansione in base al fatto che la sequenza di impulsi lo richieda per ottimizzare la qualità dell'immagine. Questa è la selezione tipica.

Selezionare On per attivare Shim durante il processo di prescan.

Se la selezione Shim è Off, il volume Shim depositato da Graphic Rx non viene applicato alla scansione.

Posizionare il cursore nella finestra desiderata e fare clic per posizionare il volume di shim.

I volumi di shim doppio sono consentiti per tutti i PSD diversi dalla spettroscopia.

Dalla barra degli strumenti Graphic Rx, tieni premuto Maiusc e fai di nuovo clic su Shim, per depositare un secondo volume di shim.

Regolare la dimensione del volume di shim e digitare i valori nei campi di testo di shim: AP (anteriore posteriore), RL (destra sinistra) e SI (superiore inferiore).

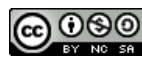

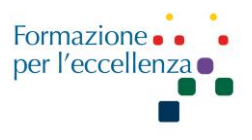

Se vengono depositati volumi a doppio shim, condividono le stesse dimensioni.Il volume Shim non deve corrispondere al FOV di scansione. In genere, il FOV di shim è più piccolo del FOV della scansione.

Il volume Shim massimo è il FOV di scansione.

Il volume minimo di Shim consigliato è il 25% del FOV di scansione.

## **No Phase Wrap**:

Per acquisire un'immagine con un FOV più piccolo dell'anatomia nella direzione di fase e senza wrap artifacts (artefatti di avvolgimento), selezionare un valore No Phase wrap dalla schermata Parametri di scansione.

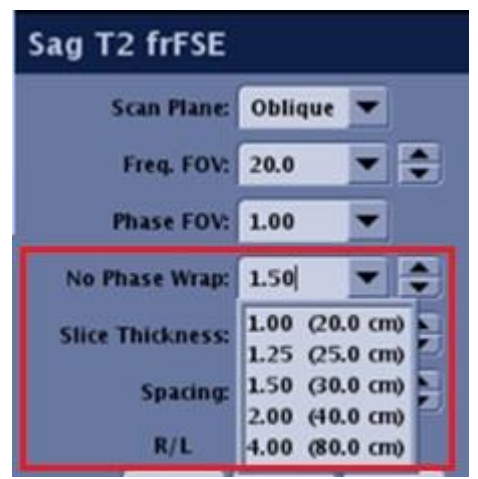

#### **Figure :** No Phase Wrap scan parameter

Quando No Phase Wrap è impostato su un valore maggiore di 1,0, lo scanner raccoglie un FOV proporzionalmente più grande nella direzione della fase e quindi ritaglia l'immagine al FOV di fase prescritto durante la ricostruzione.

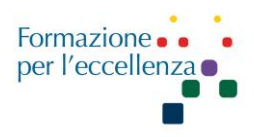

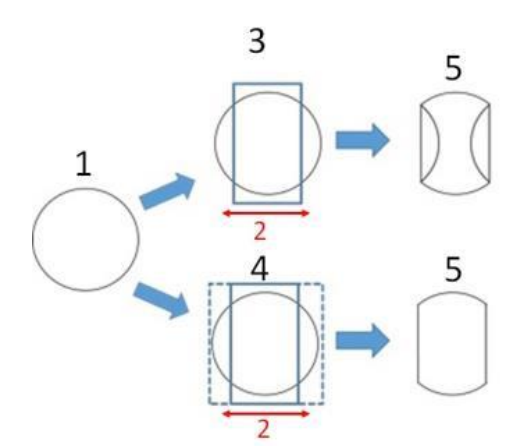

#### **# Description**

- 1 Scanned object.
- 2 Phase direction.

3 anatomy in the phase direction. The result is the anatomy outside the Scan FOV with No Phase Wrap value set to 1 and a FOV smaller than the FOV wraps into the image.

When a No Phase Wrap factor greater than 1.0 is selected and the *Show No*  **Phase Wrap** option is selected from the Graphic Rx Tools menu, the extent of the No Phase Wrap is displayed with dotted lines. This provides a visual guide so that you can select a factor that extends larger than the anatomy. The Show No Phase Wrap state is retained between exams and system reboots.

**Figure :** Dotted line represents acquired FOV when No Phase Wrap value is greater than 1

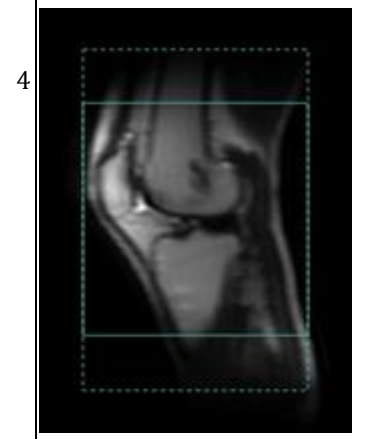

#### 5 MR image.

**Table :** Image legend

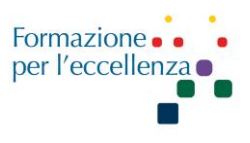

# **Bandwidth**:

La banda di ricezione (RBw) è misurata in KHz in base alla gamma di frequenze. Indica la velocità con cui l'echo viene campionato dal gradiente di lettura. Selezionare una BW corretta per ottimizzare SNR, TE, numero di slices e l'effetto chemical shift.

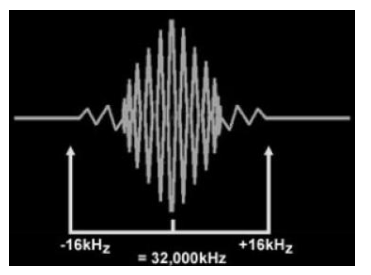

Una BW intorno ai 16kHz indica che stiamo campionando 16kHz 0 16.000 Hz su ciascun lato della frequenza centrale, per un totale di 32.000 Hz.

La larghezza di banda è anche la frequenza a cui il sistema legge l'echo. Maggiore è la frequenza di campionamento, minore è il tempo in cui viene applicato il gradiente di codifica della frequenza (lettura)

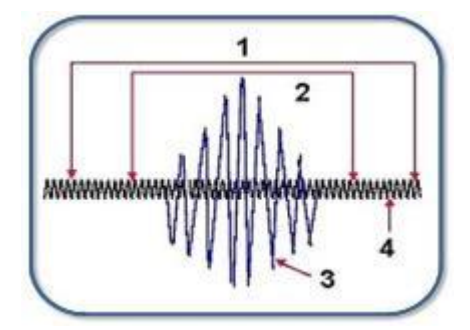

**Table 6-6:** Bandwidth image legend

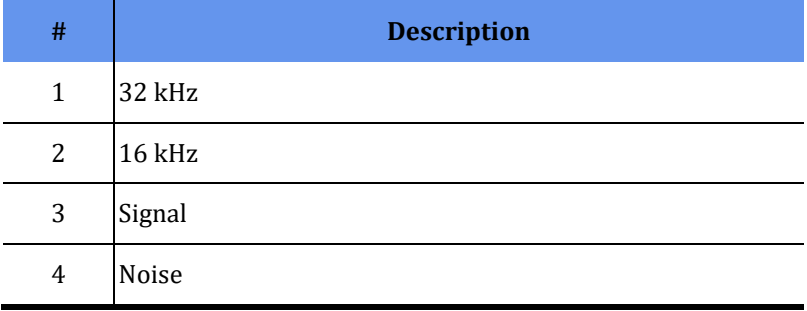

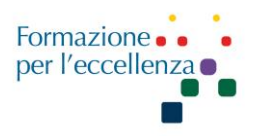

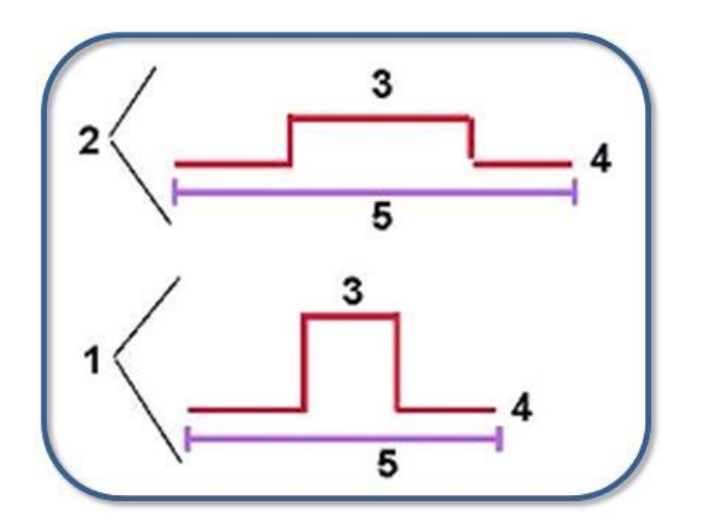

**Table 6-7:** Bandwidth as sampling rate image legend

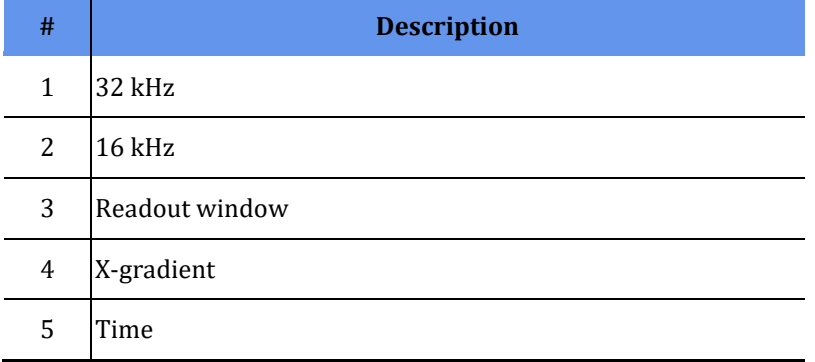

**NEX**: è il numero di volte in cui i passaggi di codifica di fase vengono ripetuti in una data acquisizione. Per ottenere un campionamento del segnale più esatto possibile, è possibile inviare più di una volta la RF e di riceverne altrettanti segnali, per ogni settore della matrice.

La media dei valori ottenuti consentirà di campionare un segnale tanto più esatto quanti più rilevamenti saranno stati eseguiti; naturalmente, raddoppiando il numero di misure, raddoppia automaticamente il tempo di acquisizione

Il SNR aumenta della radice quadrata del rapporto di NEX. Ad esempio, aumentando NEX da 2 a 4 si ottiene un aumento del 40% dell'SNR e un raddoppio del tempo di scansione.

NEX è un fattore da considerare nel calcolo del tempo di scansione:

 $(TR) \times (Passi \text{ di fase}) \times (NEX) = tempo \text{ di scansione 2D di base.}$ 

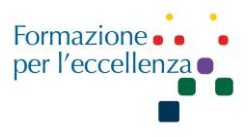

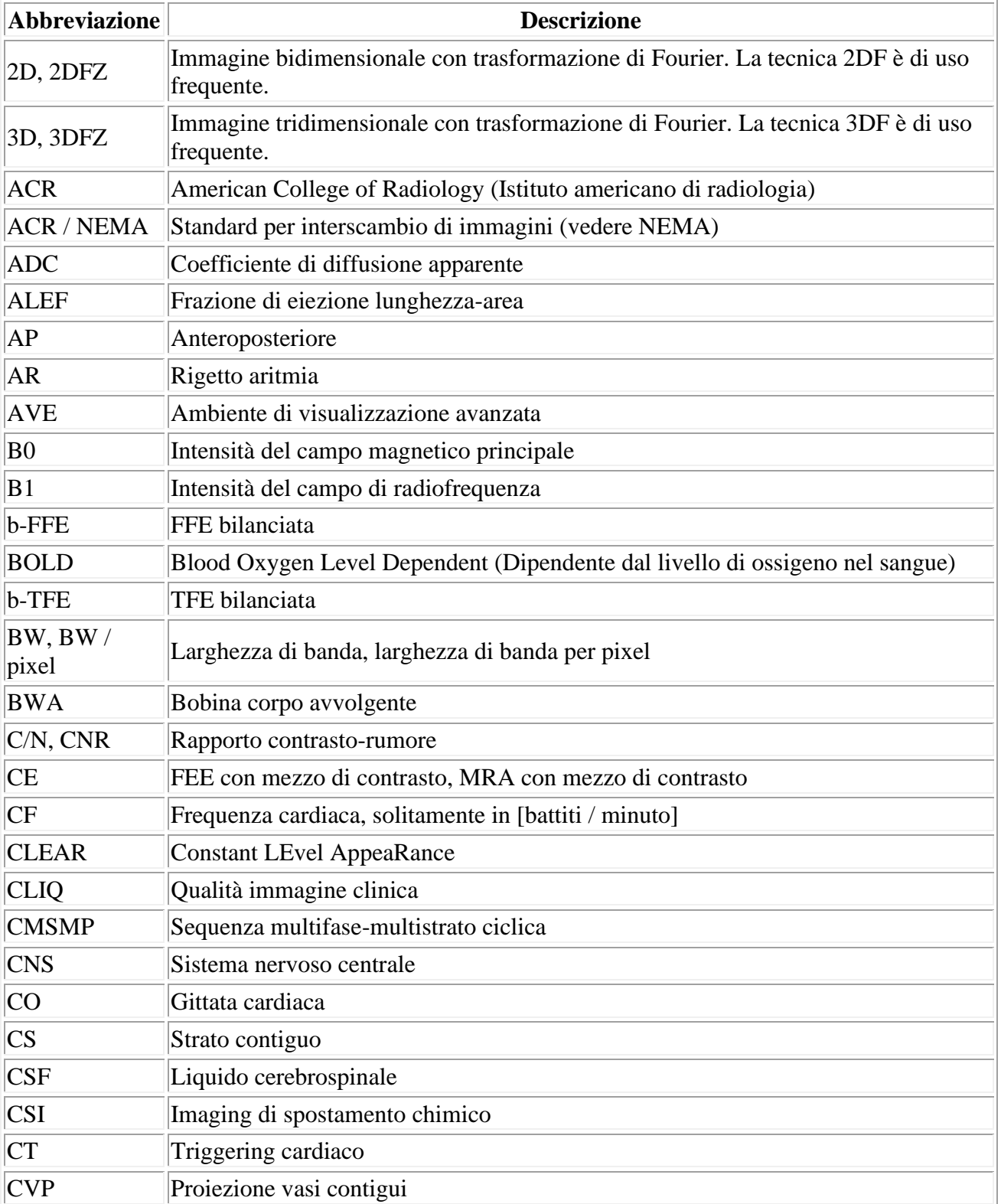

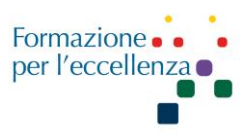

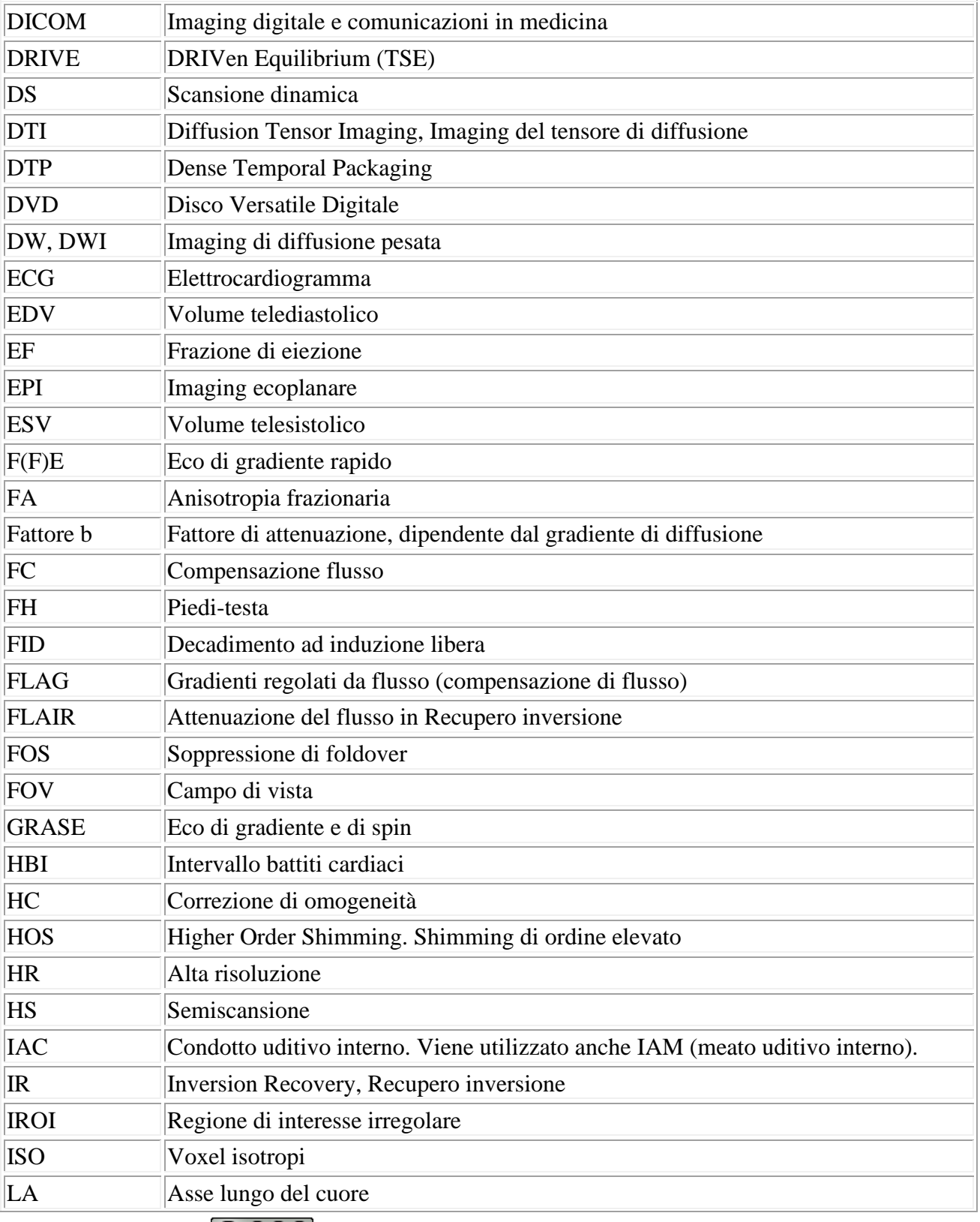

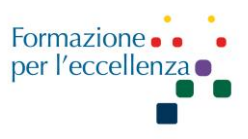

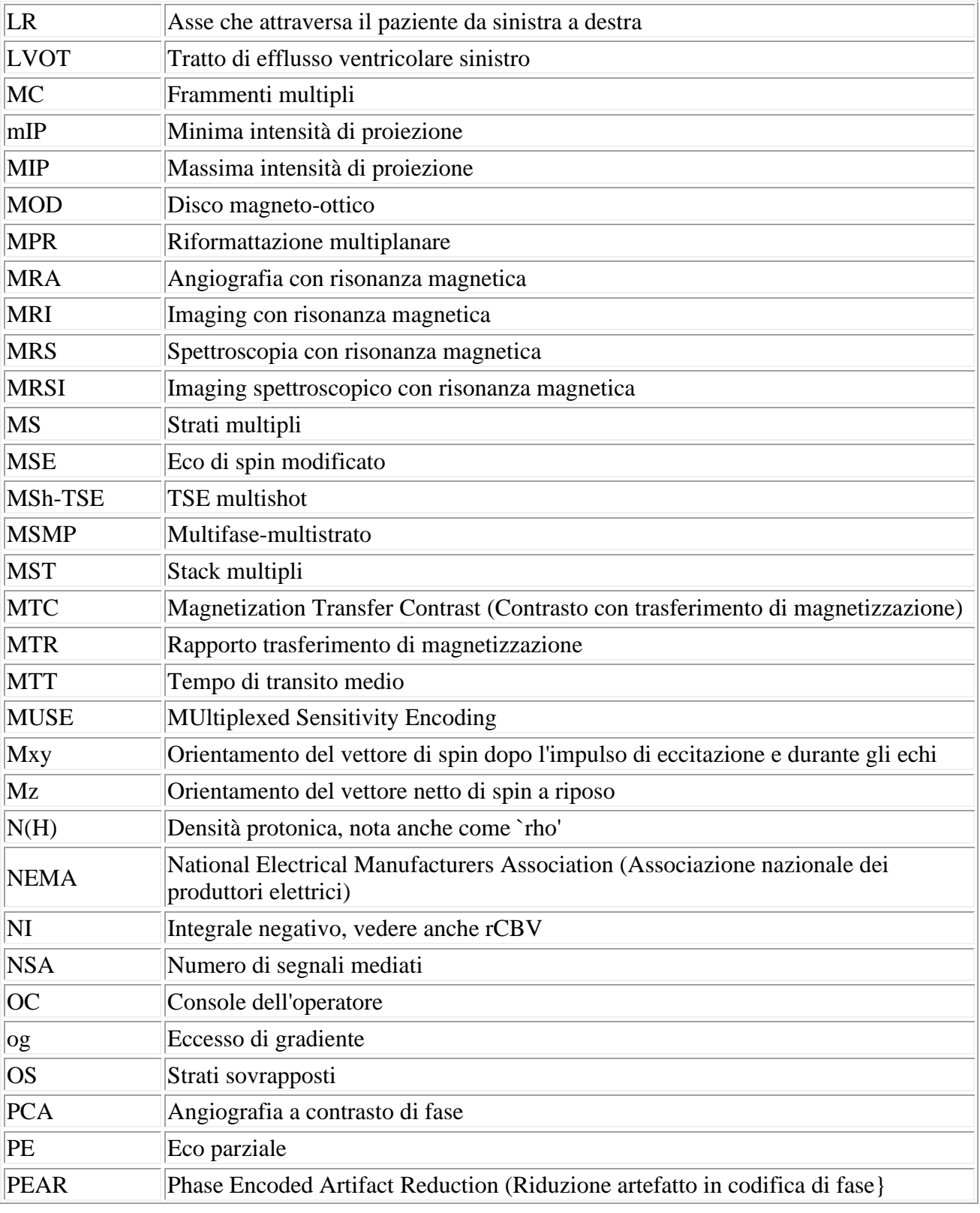

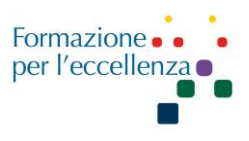

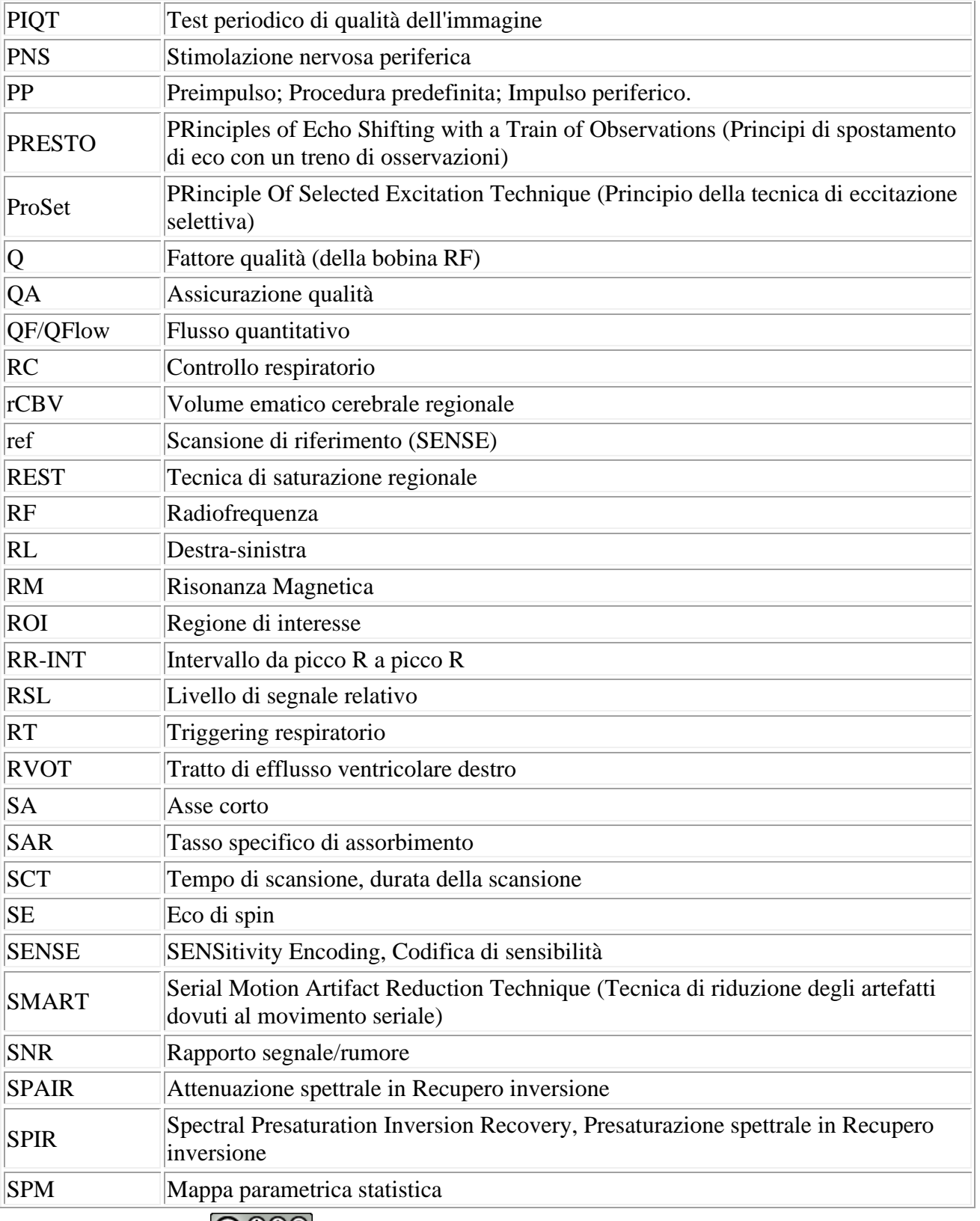

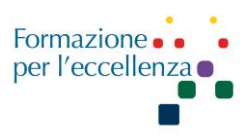

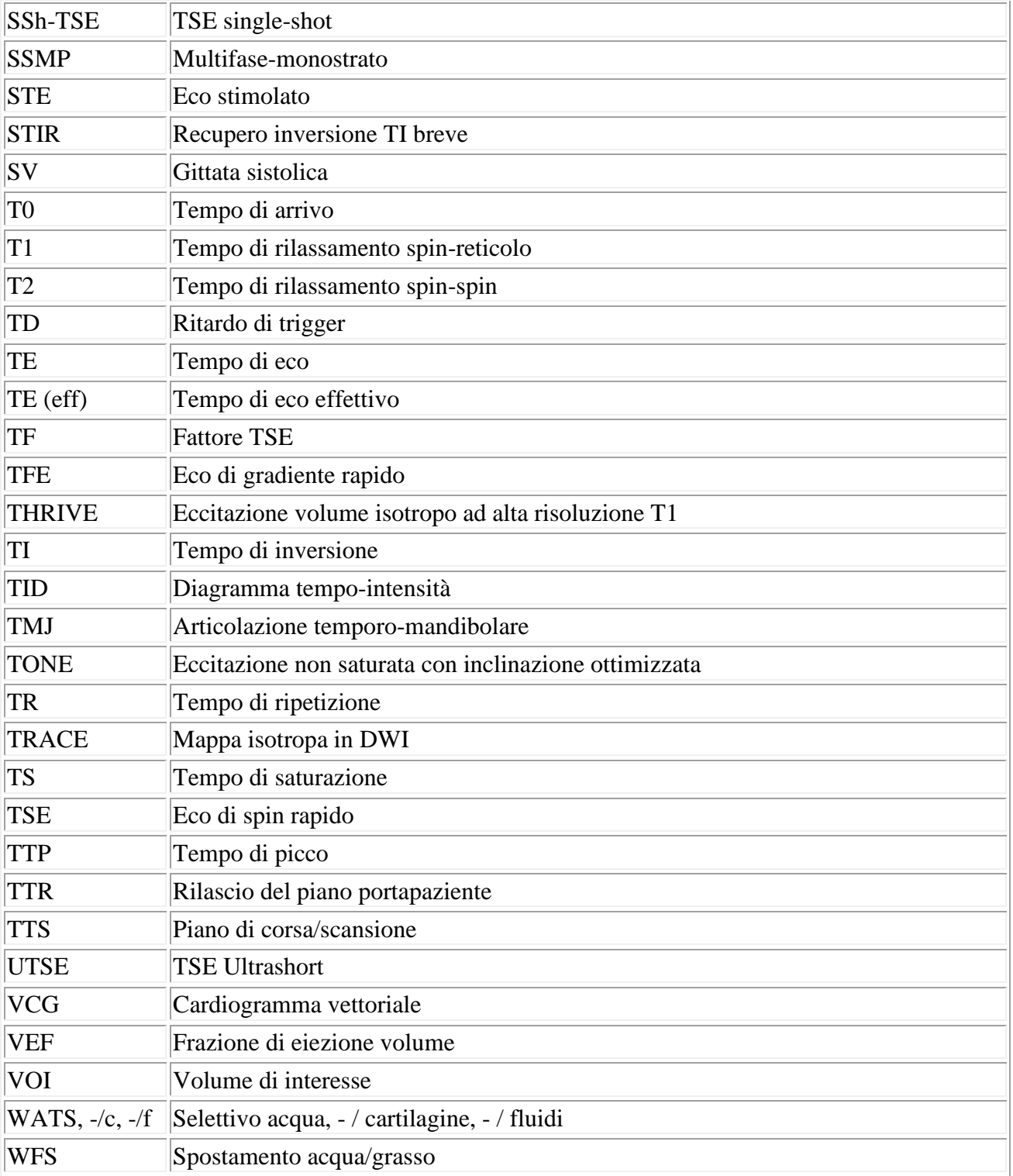